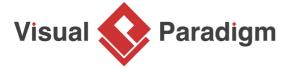

## How to Develop UML Sequence Diagram with Keyboard?

Written Date: October 28, 2009

<u>UML sequence diagram</u> is design for visualizing interaction or message passing between users, system, sub-systems or objects. Drawing and maintaining large sequence diagram require a lot of afford. This tutorial is going to teach you how to draw and edit sequence diagram solely by keyboard.

## Drawing a sequence diagram with keyboard

 Create an empty sequence diagram by selecting **Diagram > New** from the application toolbar. In the **New Diagram** window, select **Sequence Diagram** and click **Next**.

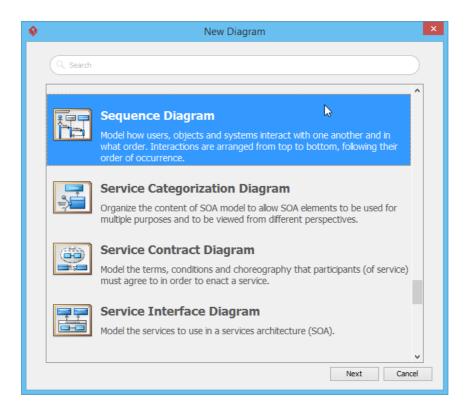

- 2. Leave the diagram name unchanged and then click **OK** to create the diagram.
- 3. Right-click on the background of the diagram and select **Show Text Editor** from the popup menu.

4. Let's create an actor. Click the **Create Actor** button or pressing **Alt+Shift+A** shortcut.

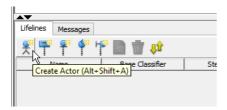

5. Now a new entry for the actor has been inserted. Let's name the actor as *Inspector*.

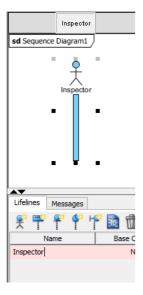

6. Now let's try to create a lifeline by pressing the **Create Lifeline** button, or pressing **Alt+Shift+L** shortcut. Name the lifeline as *InspectionList*.

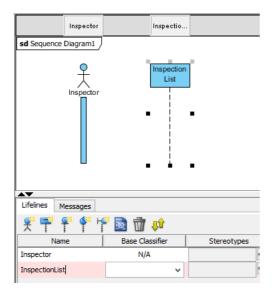

7. The lifeline *InspectionList* should be a boundary object. Let's press the right arrow key to shift the focus from the name of the lifeline to the **Plus** sign next to **Stereotypes** box. Press **Spacebar** and now the **Stereotypes dialog** will be shown. Press the down arrow button to select *boundary* stereotype, then press the **Enter** key to commit. Now the *InspectionList* lifeline has been specified as boundary type.

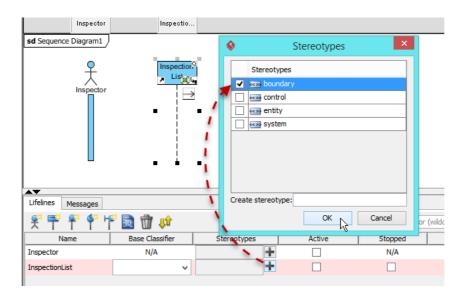

8. Besides create a standard lifeline, you can also create boundary, control and entity lifelines with the shortcut keys.

| Lifeline             | Toolbar<br>button | Shortcut        |
|----------------------|-------------------|-----------------|
| Standard<br>Lifeline | ii e              | Alt+Shift<br>+L |
| Boundary<br>Lifeline | H                 | Alt+Shift<br>+B |
| Control Lifeline     | <b>378</b>        | Alt+Shift<br>+C |
| Entity Lifeline      | T                 | Alt+Shift<br>+E |

9. Some properties of the lifeline such as **Active**, **Stopped** and **Multi-object** can be specified when you focus on the checkbox and press the spacebar key.

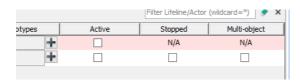

10. Repeat the steps to create lifelines *InspectionForm*, *SafetyInspectionController*, *SafetyInspection* also another actor *Inspector Assistant*.

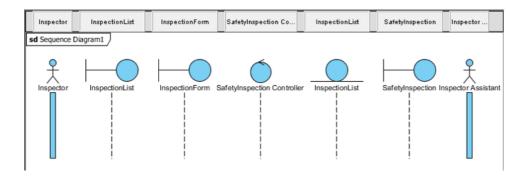

11. Let's specfiy the base classifier of the *SafetyInspection* lifeline. Focus on the **Base Classifier** cell of in the *SafetyInspection* row, and then use the down arrow key to select the base class *SafetyInspection*.

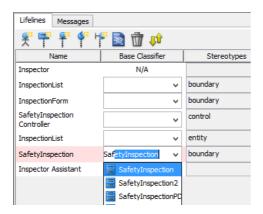

12. Once we finish create the lifelines, we can then start creating the messages. Switch to the **Messages** tab.

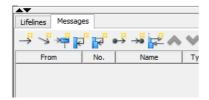

13. Click the Create Message button, or press Alt+Shift+M to create a message.

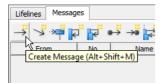

14. Name the message as select inspection.

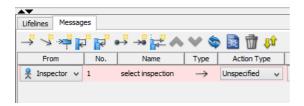

15. We can change the message to call type by select **Call** message in the **Action Type** combo box.

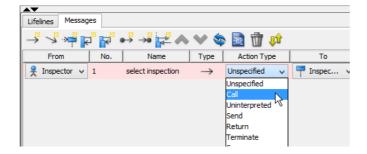

16. And specify the message is **Asynchronous** or not from the checkbox.

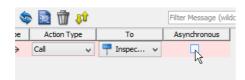

17. Similar to the lifelines, you can create various kinds of messages via the toolbar buttons and shortcut keys.

| Message              | Toolbar<br>button | Shortcut        |
|----------------------|-------------------|-----------------|
| Standard<br>Message  | <b>→</b>          | Alt+Shift<br>+M |
| Duration<br>Message  | V.                | Alt+Shift<br>+D |
| Creation<br>Message  | ·»Ģ               | Alt+Shift<br>+C |
| Self Message         | ₽                 | Alt+Shift<br>+S |
| Recursive<br>Message | F.                | Alt+Shift<br>+R |

| Found<br>Message     | •  | Alt+Shift<br>+F |
|----------------------|----|-----------------|
| Lost Message         | →• | Alt+Shift<br>+L |
| Reentrant<br>Message |    | Alt+Shift<br>+E |

18. Let's create a creation message between *InspectionList* and *InspectionForm*. Press **Alt+Shift+C** to create the creation message. Name the message as *popup*.

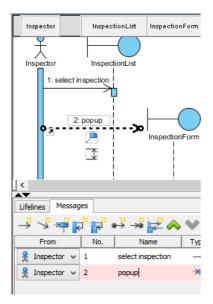

- 19. Since a standard message has been created between *Inspector* and *InspectionList*, the creation message will be created with the next available lifeline, which is *InspectionForm*.
- 20. To change the origin of the creation message to *InspectionList*, keep the focus **From** combo box on the creation message row in the table, and press the up/down arrow to select *InspectionList* lifeline.

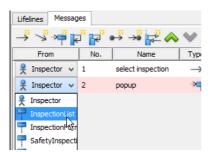

21. The specification dialog of the lifeline or message can be opened by pressing **Alt+Shift+O**, or pressing the **Open Specification** button.

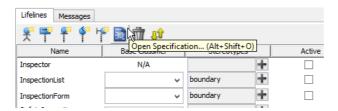

22. You can search for the lifelines or messages through the **search** box.

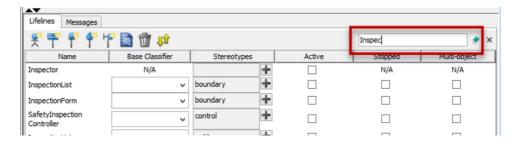

## Related Links

Full set of UML tools and UML diagrams

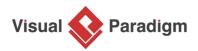

Visual Paradigm home page

(https://www.visual-paradigm.com/)

Visual Paradigm tutorials

(https://www.visual-paradigm.com/tutorials/)